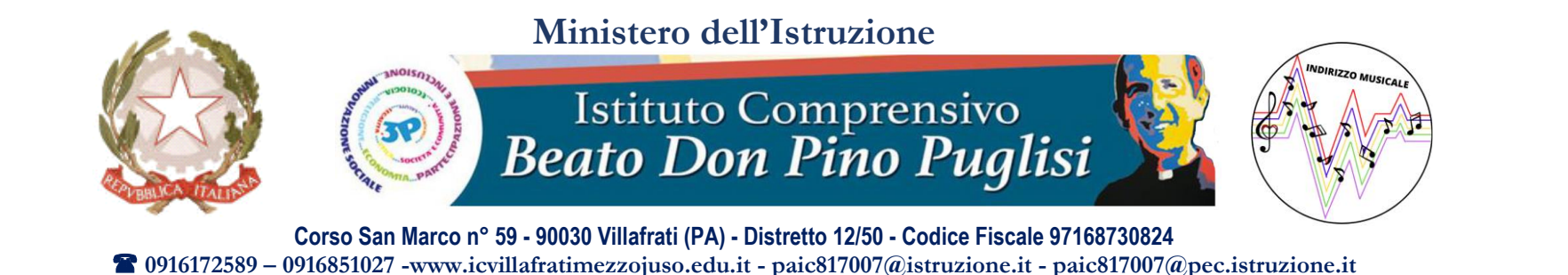

## Vademecum per l'utilizzo dell'applicazione «Esami I grado» collegata al RE Axios 2.0 – Primi passi

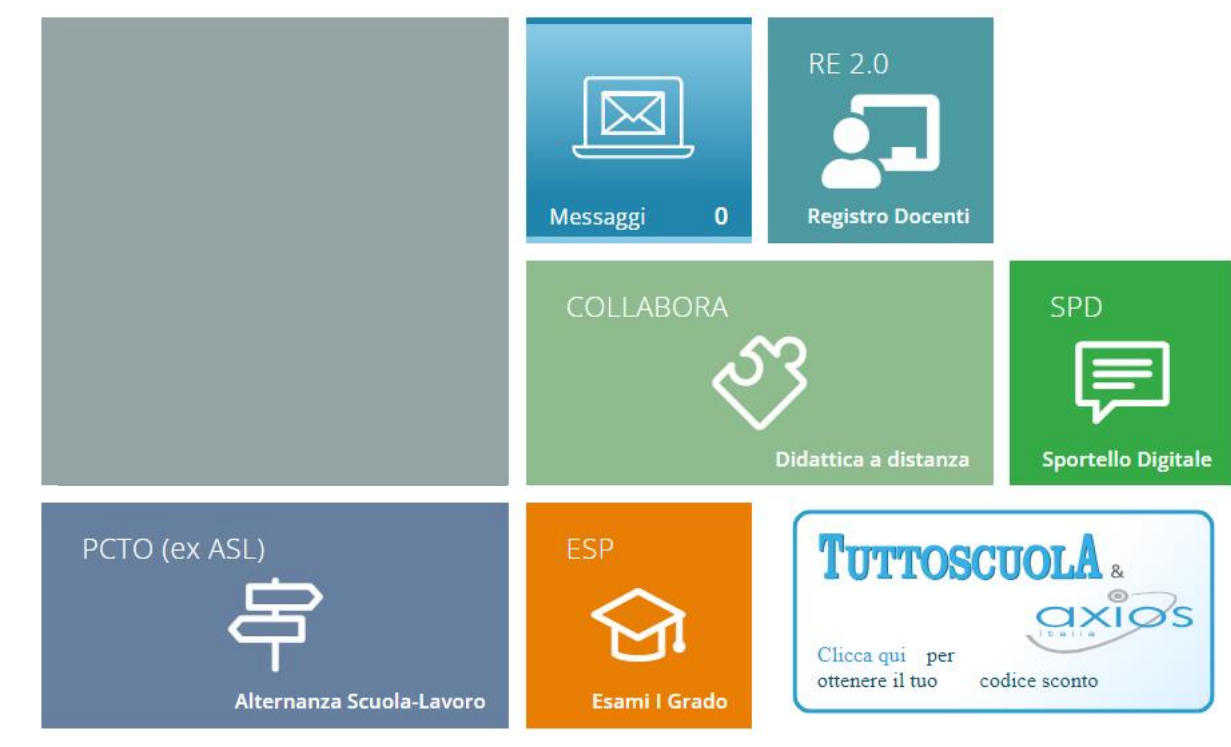

### Accedere al RE Axios e cliccare sull'icona in altro a destra «SD»

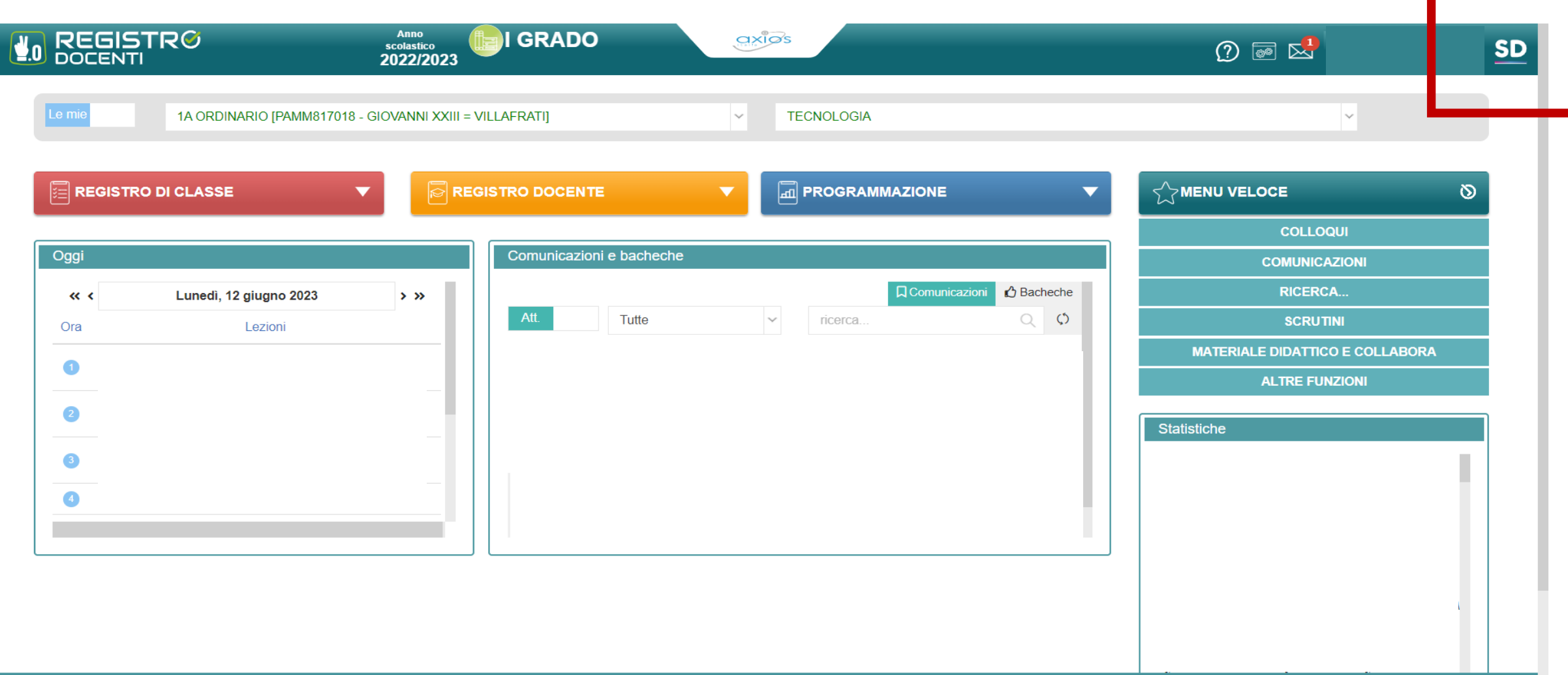

## Sul pannello di gestione «Scuola Digitale» cliccare sull'icona con sfondo arancione posta in basso a destra «Esami I Grado»

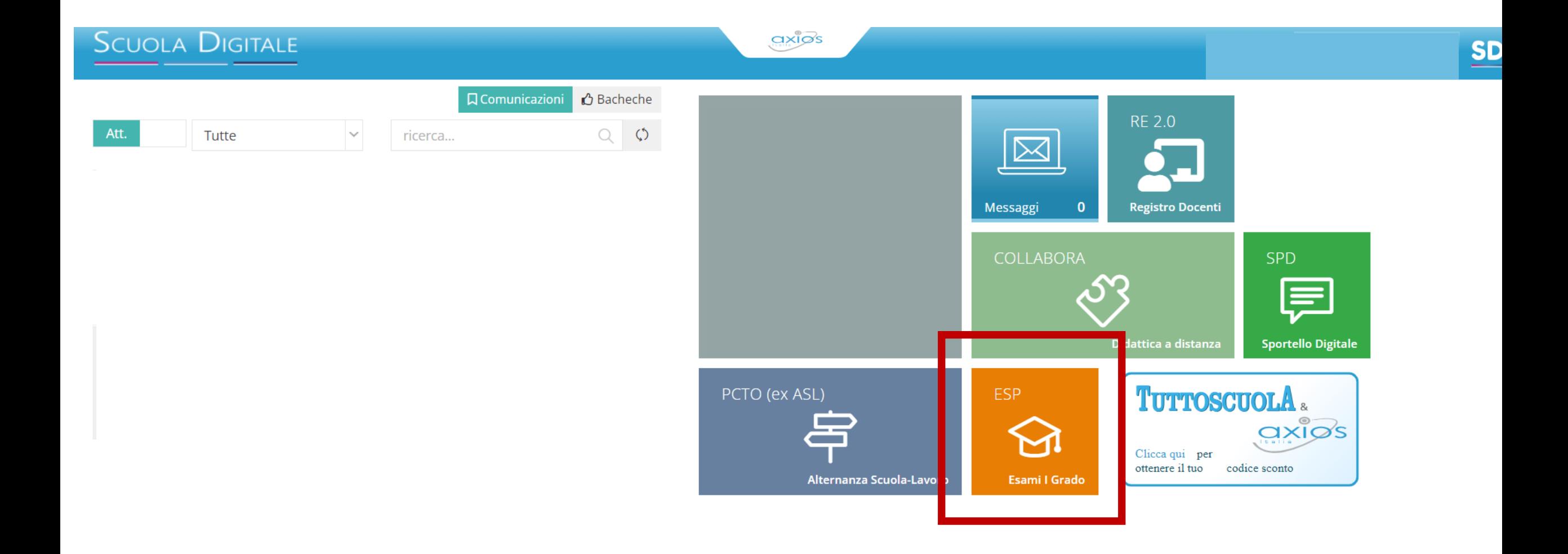

# Come inserire la valutazione relativa al compito di Italiano

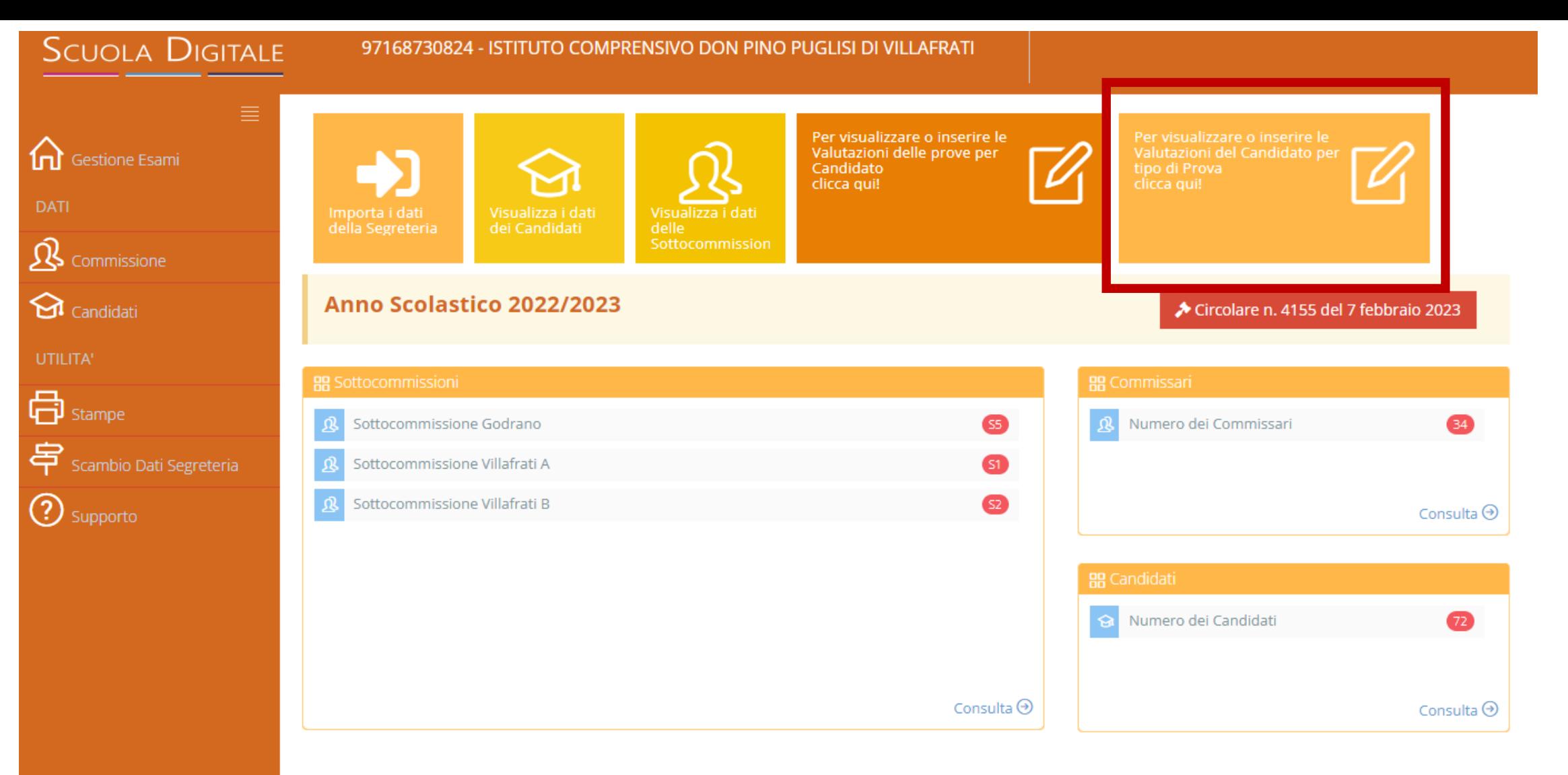

Nella pagina di Gestione Esami, fare clic sull'icona in alto a destra «*Per visualizzare o inserire le Valutazioni del Candidato per tipo di prova clicca qui*»

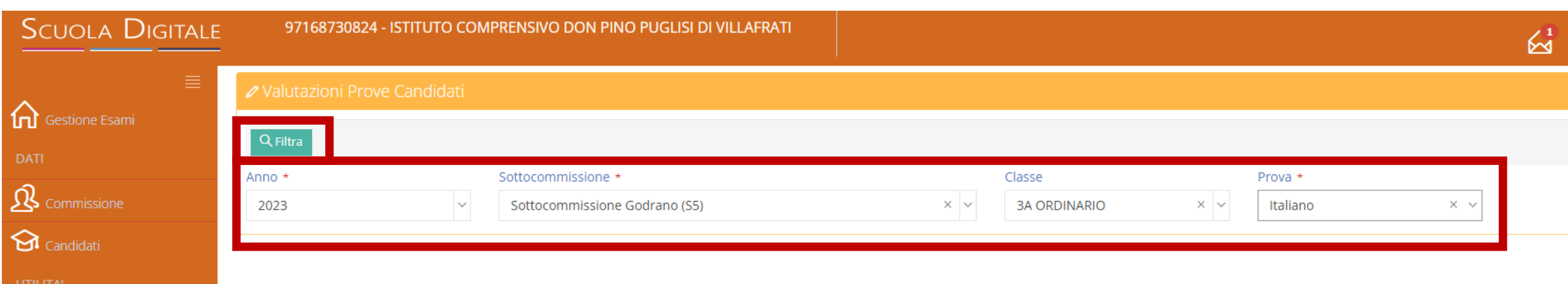

- Selezionare dagli appositi menu a tendina:
- la sottocommissione
- la classe

 $\bigoplus$  stampe

**1** Supporto

.<br>Scambio Dati Segreteria

皂

- la prova che si vuole valutare: «Italiano»

### Fare clic sul pulsante in alto a sinistra «FILTRA»

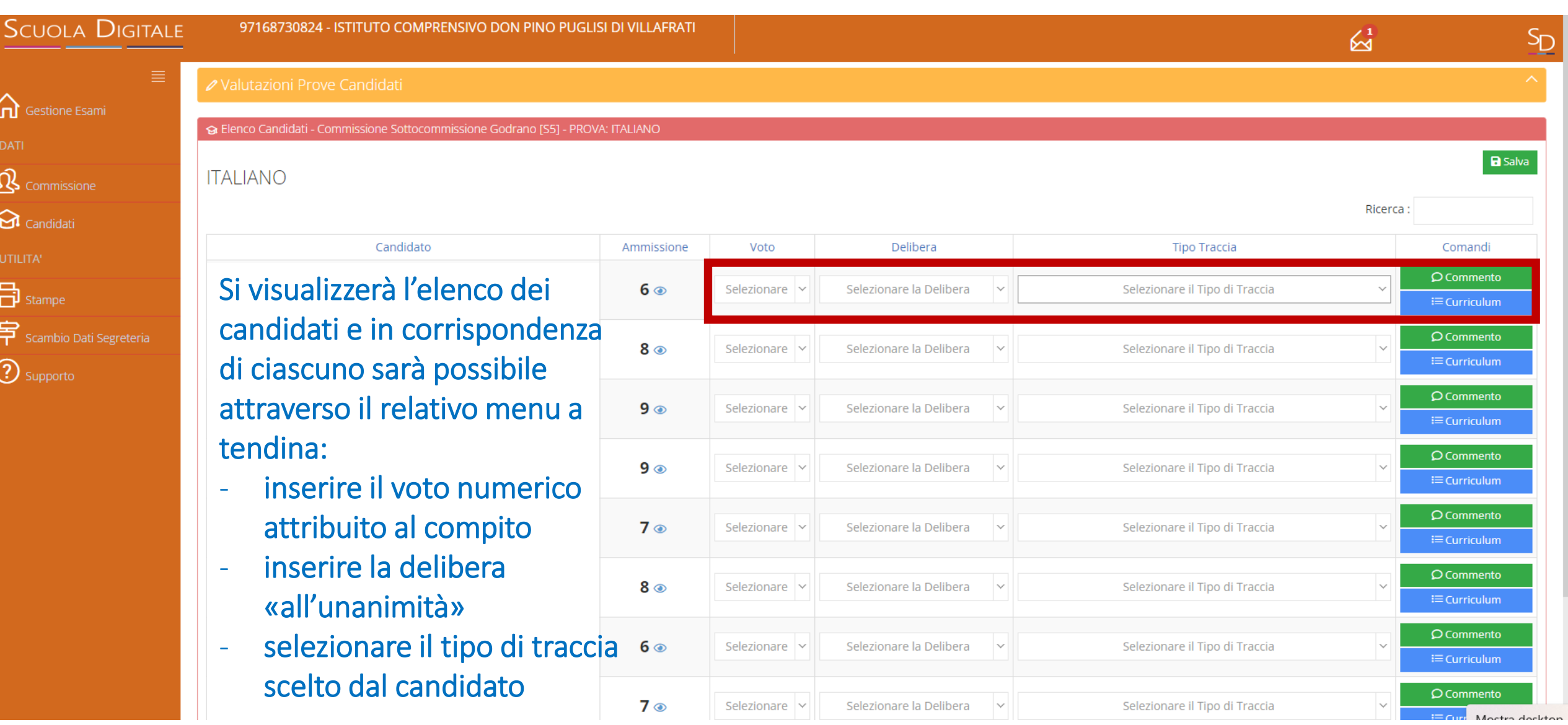

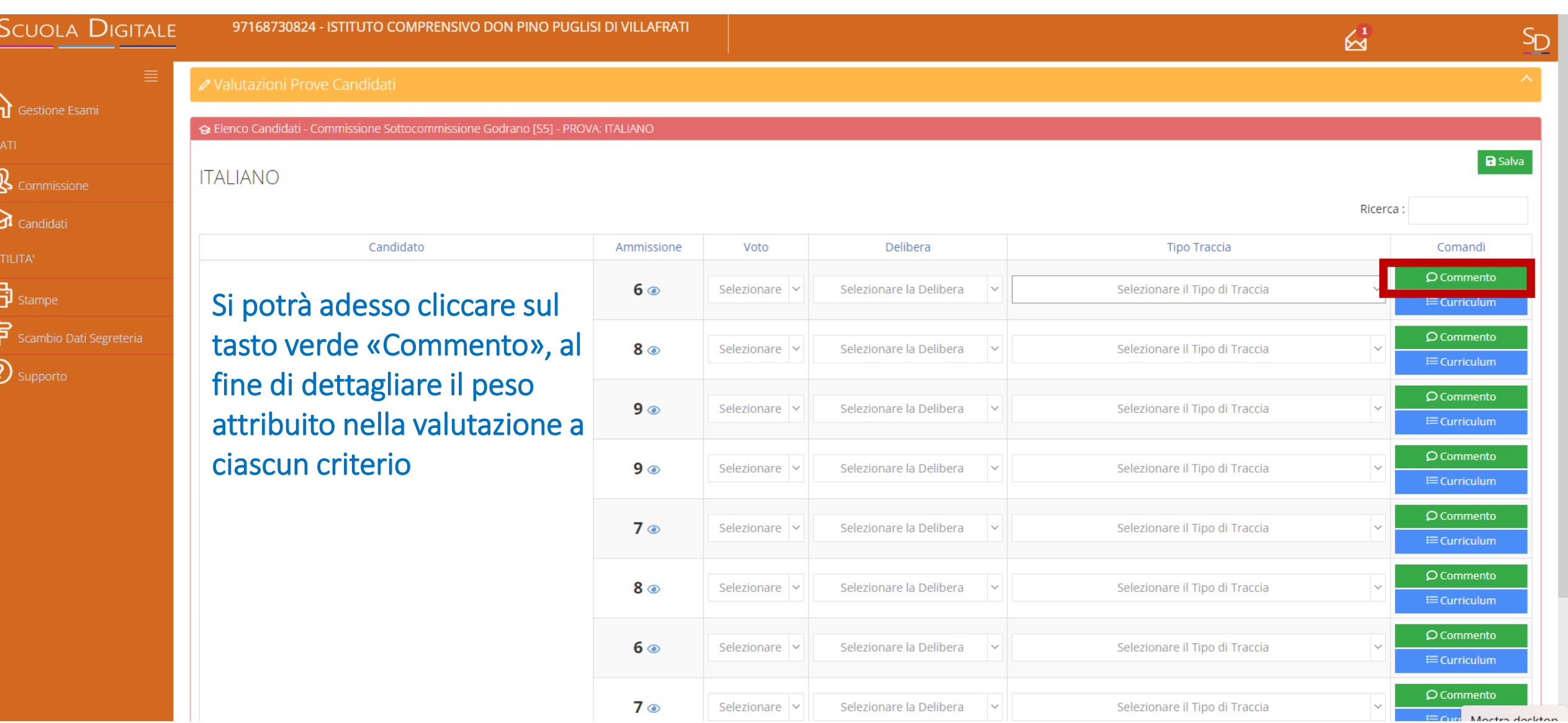

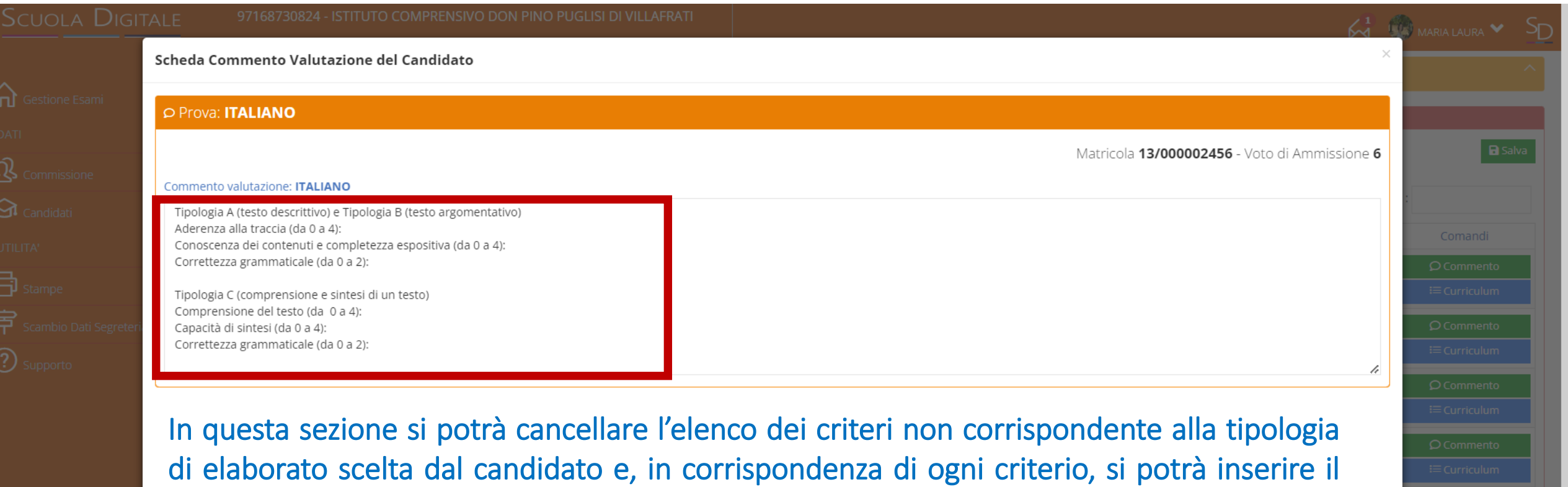

B Salva & Chiudi

Fare clic su «Salva» prima di chiudere la finestra.

valore numerico attribuito in fase di valutazione

# Come inserire la valutazione relativa al compito di Matematica

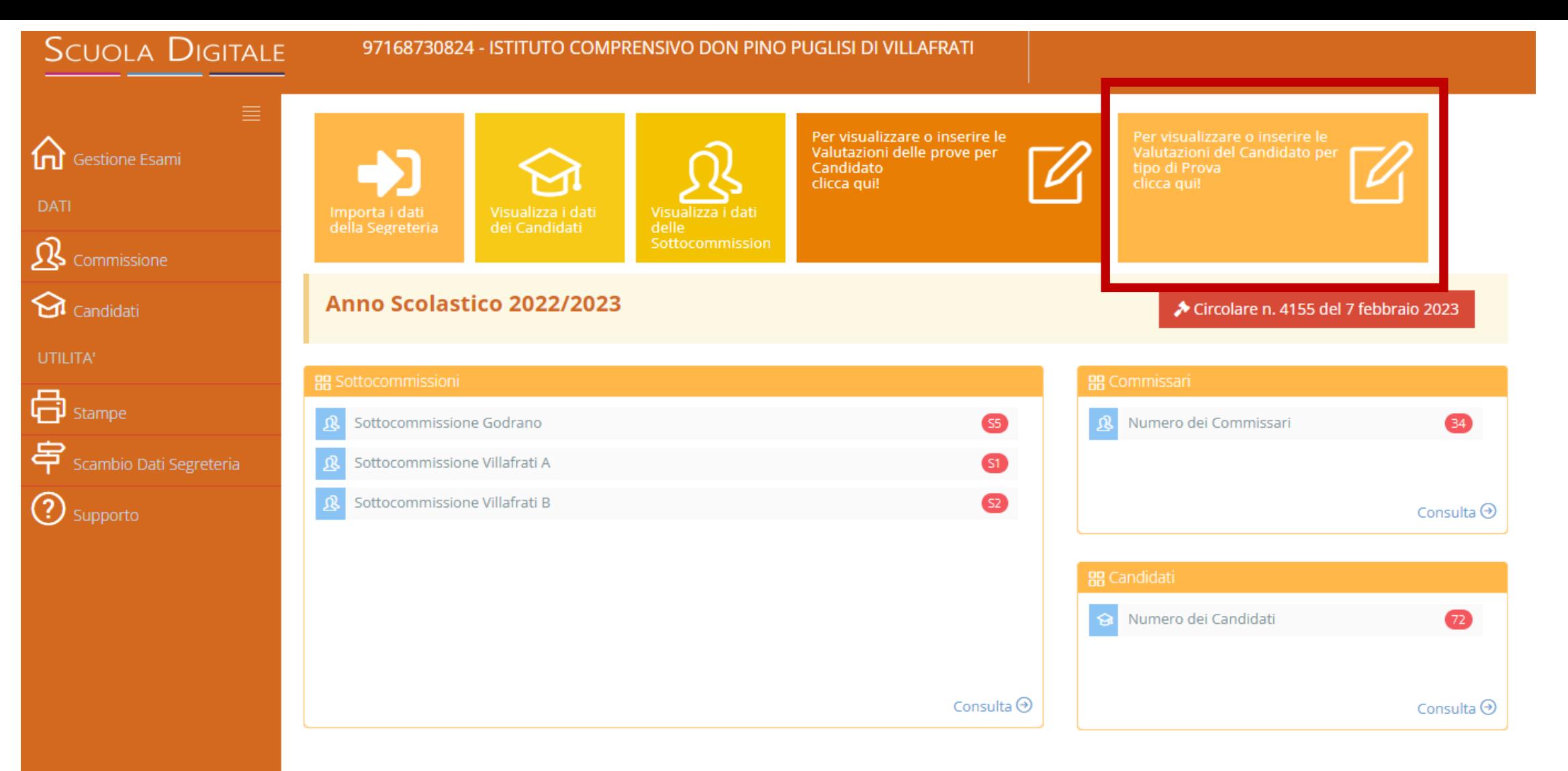

Nella pagina di gestione degli esami, fare clic sull'icona in alto a destra «*Per visualizzare o inserire le Valutazioni del Candidato per tipo di prova clicca qui*»

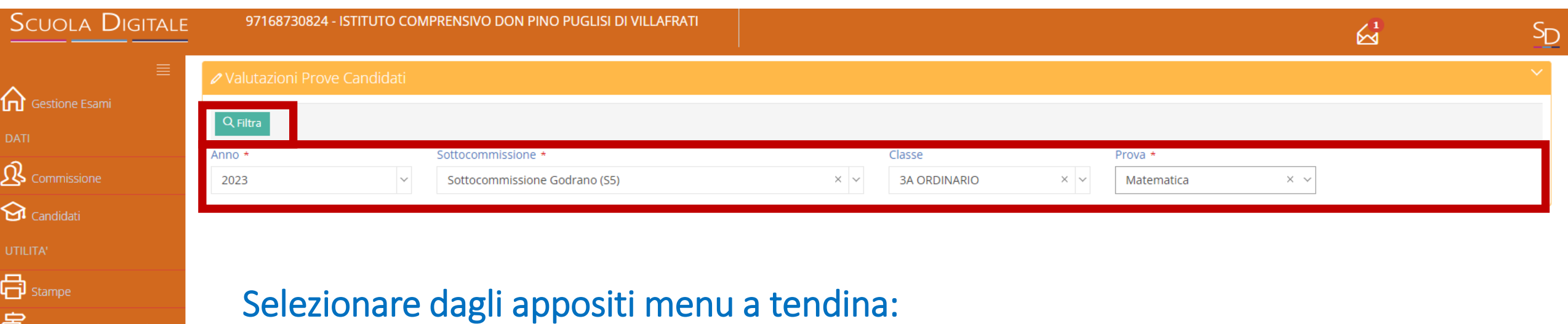

- la sottocommissione
- la classe

 $\mathbf{\Xi}$  Scambio Dati Segreteria

**3** Supporto

- la prova che si vuole valutare: «Matematica»

Fare clic sul pulsante in alto a sinistra «FILTRA»

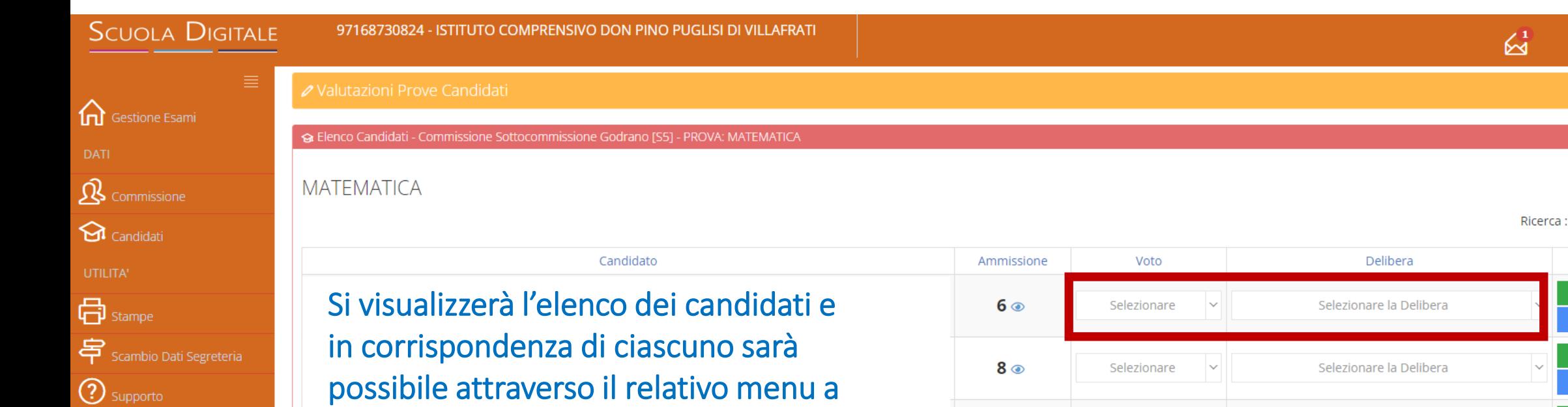

tendina: - inserire il voto numerico attribuito

- al compito di matematica
- inserire la delibera «all'unanimità»

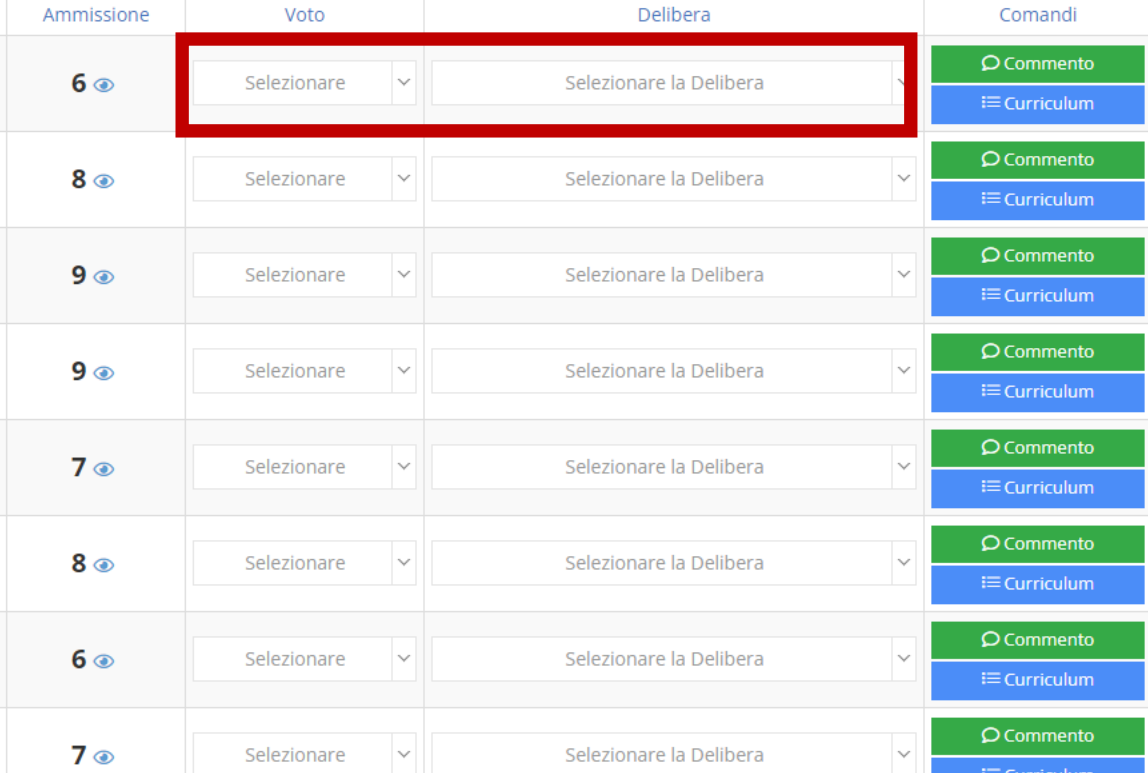

 $S_{D}$ 

**a** Salva

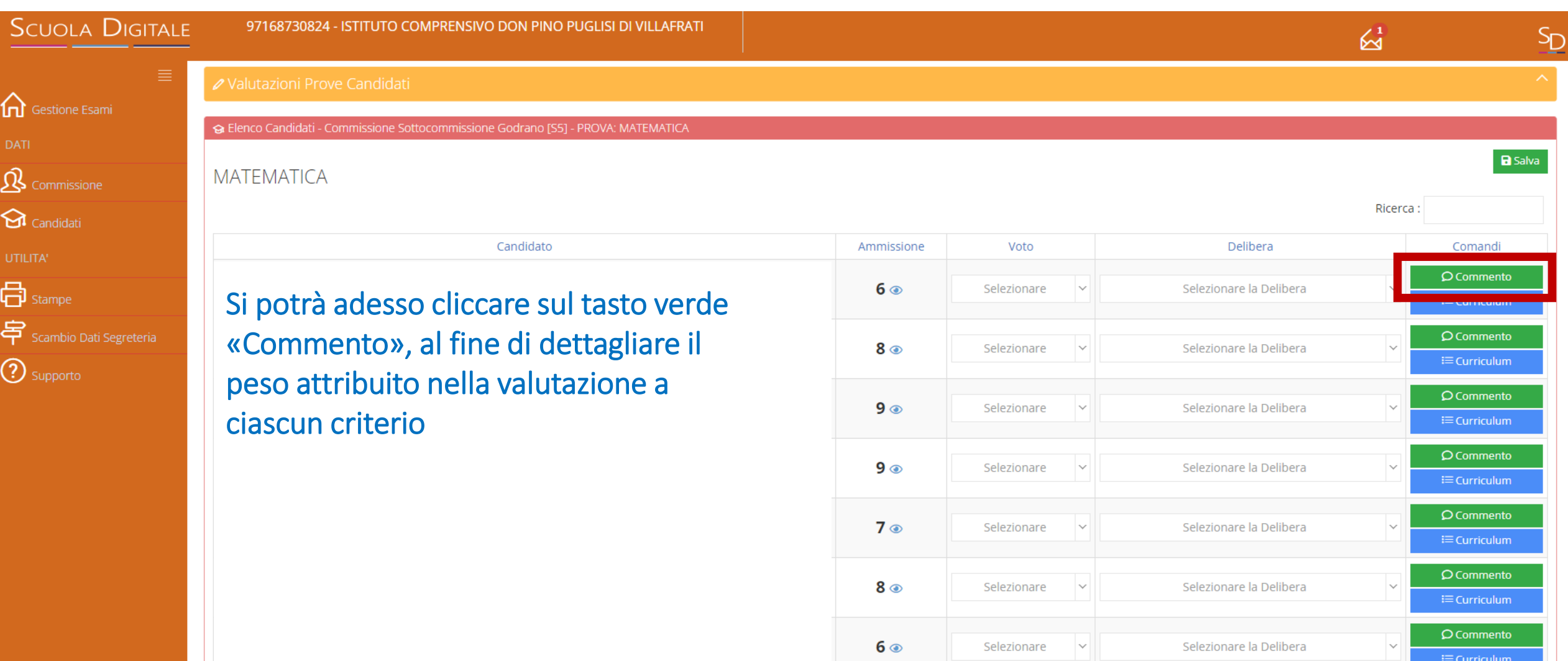

 $7<sup>°</sup>$ 

Selezionare

 $\check{~}$ 

Selezionare la Delibera

 $\bigcirc$  Commento

 $\equiv$  Curriculum

 $\checkmark$ 

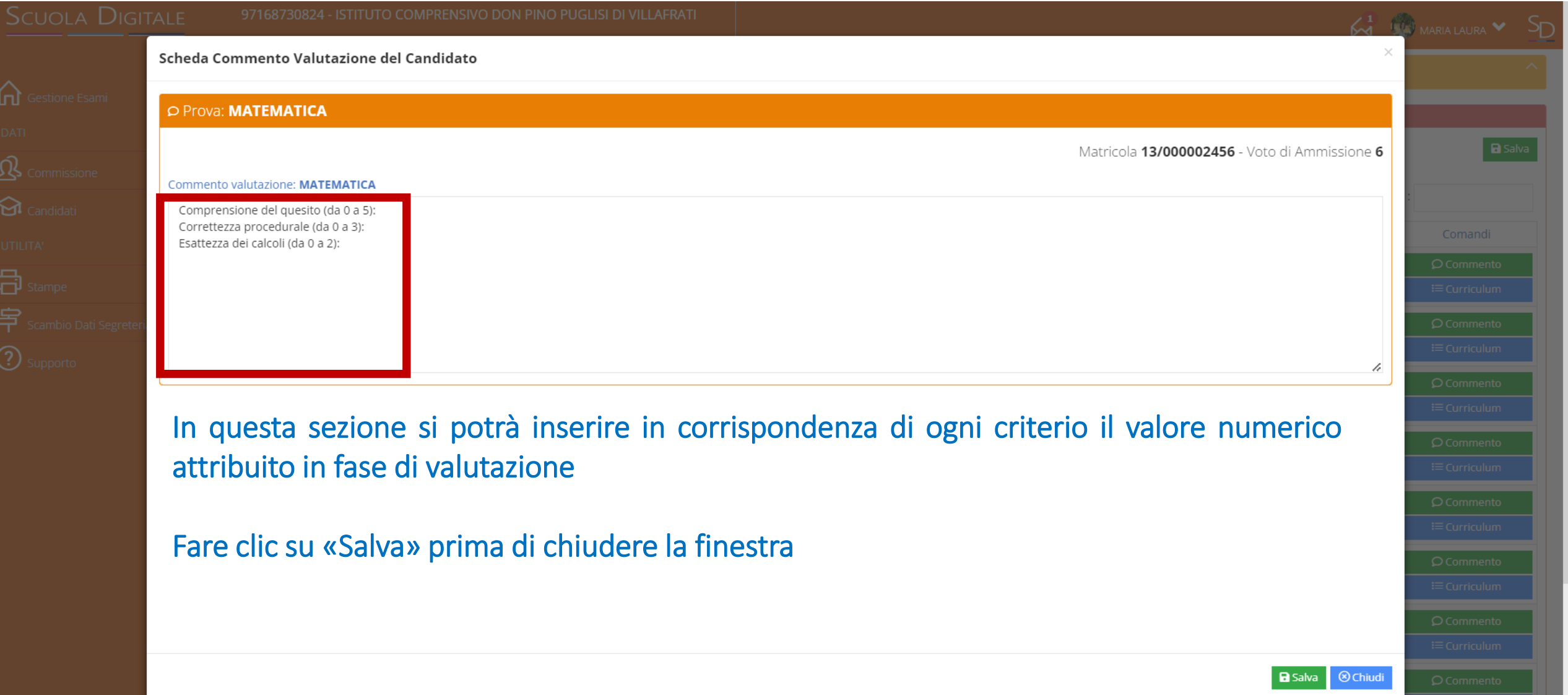

## Come inserire la valutazione relativa ai compiti di Lingue straniere

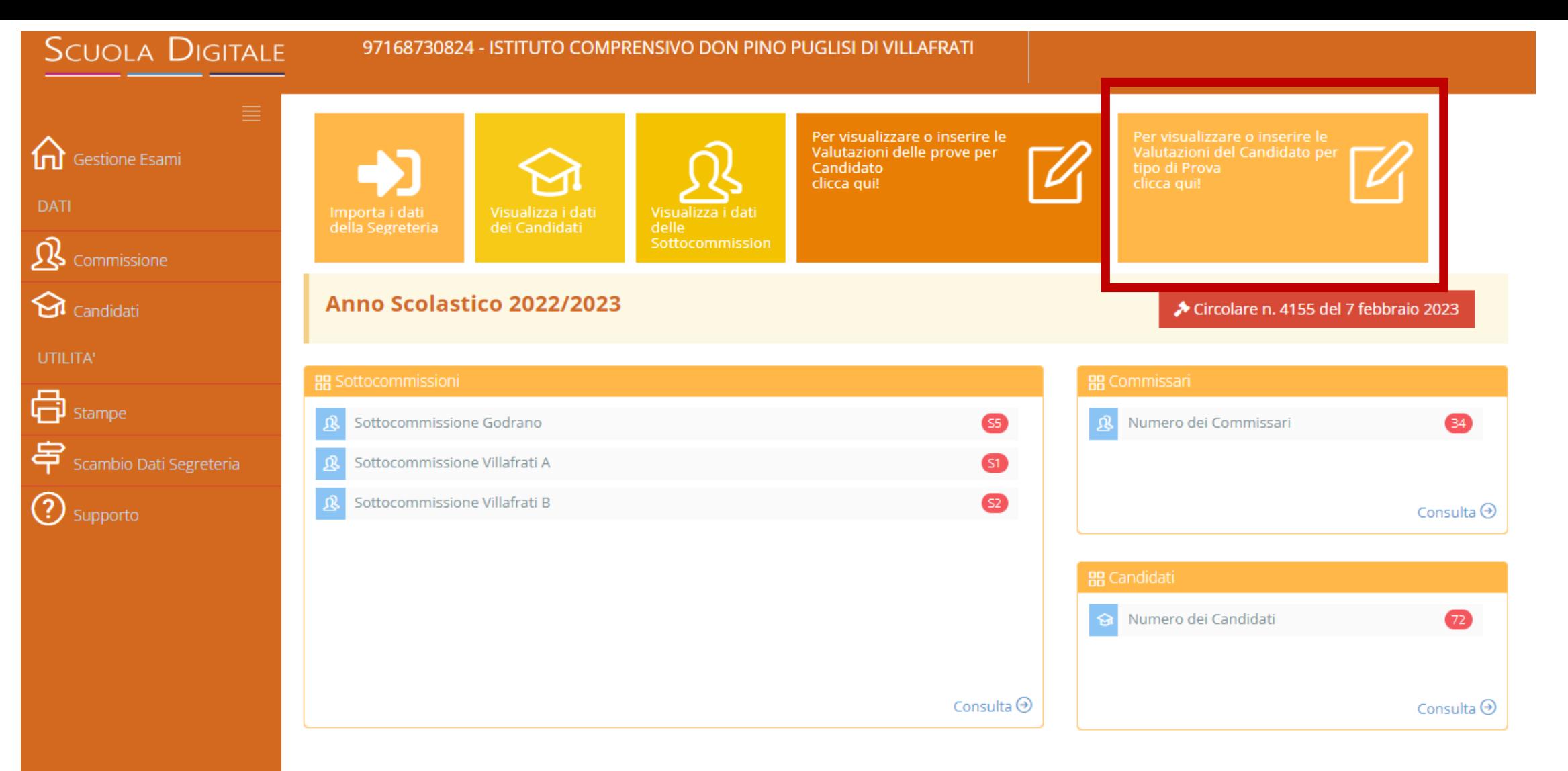

Nella pagina di gestione degli esami, fare clic sull'icona in alto a destra «*Per visualizzare o inserire le Valutazioni del Candidato per tipo di prova clicca qui*»

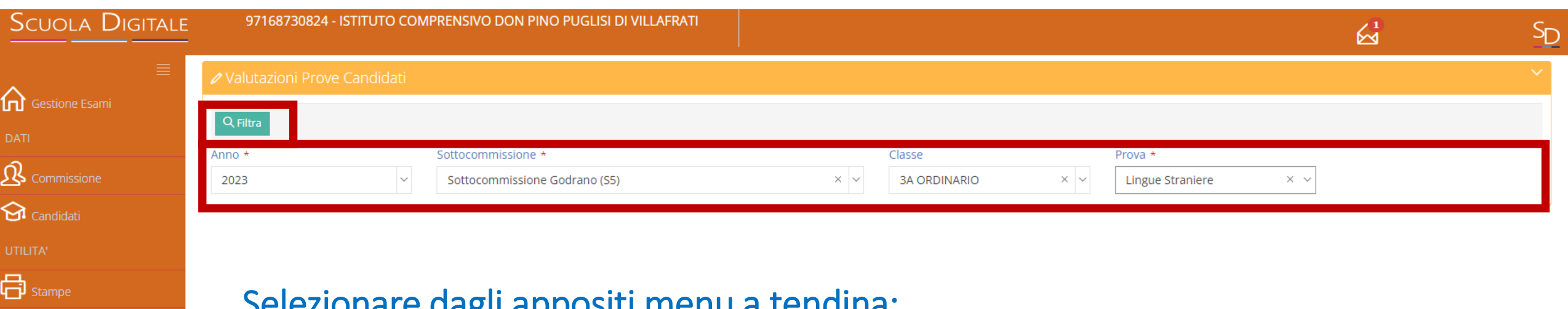

Selezionare dagli appositi menu a tendina:

- la sottocommissione
- la classe

 $\mathbf{\Xi}$ <sub>Scambio</sub> Dati Segreteria

**①** Supporto

- la prova che si vuole valutare: «Lingue Straniere»

Fare clic sul pulsante in alto a sinistra «FILTRA»

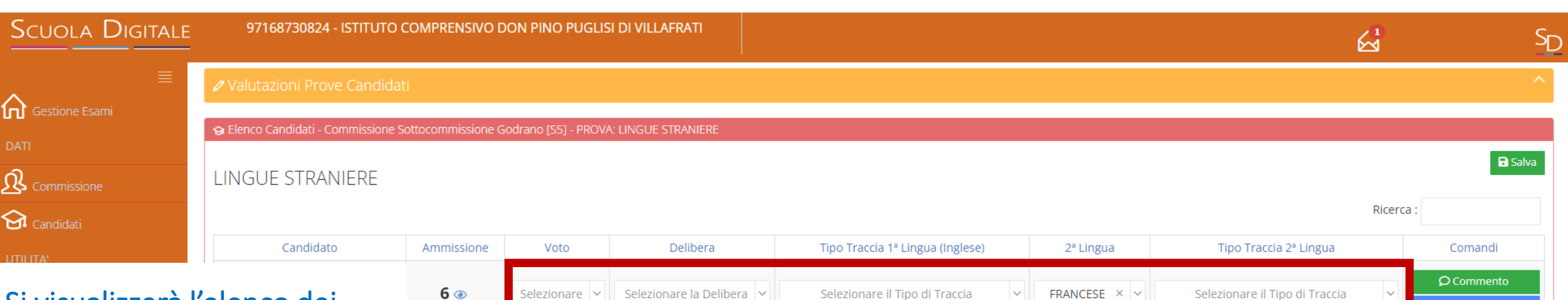

Si visualizzerà l'elenco dei candidati e in corrispondenza di ciascuno sarà possibile attraverso il relativo menu a tendina:

 $8<sup>°</sup>$ 

 $9<sup>°</sup>$ 

 $9<sup>°</sup>$ 

 $7<sup>°</sup>$ 

- inserire il voto numerico attribuito ai due compiti
- inserire la delibera «all'unanimità»
- selezionare il tipo di traccia  $8<sub>o</sub>$ scelto dal candidato per la prova in lingua inglese e per quella in lingua francese

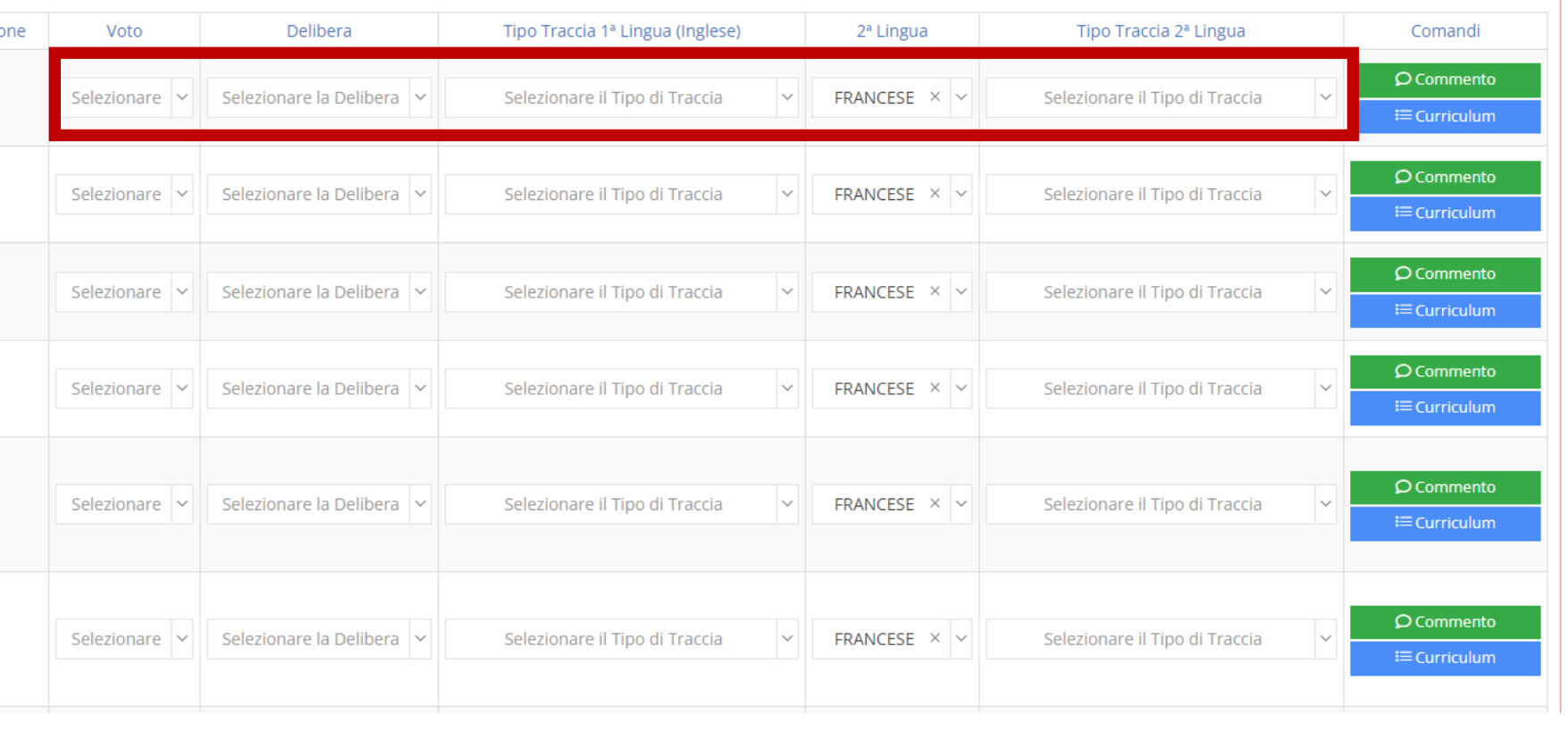

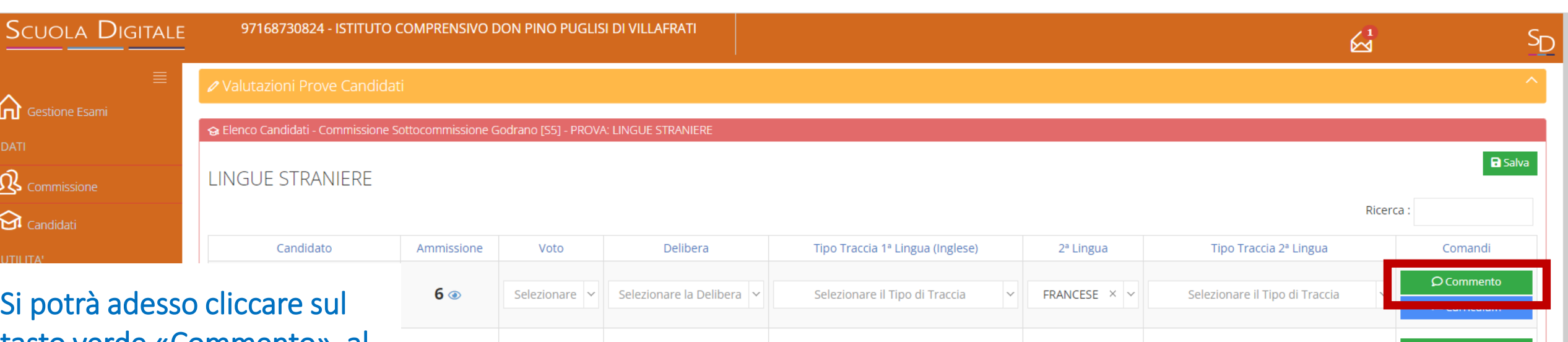

tasto verde «Commento», al fine di dettagliare il peso attribuito nella valutazione a ciascun criterio, sia per il compito di lingua inglese, sia per quello di lingua francese

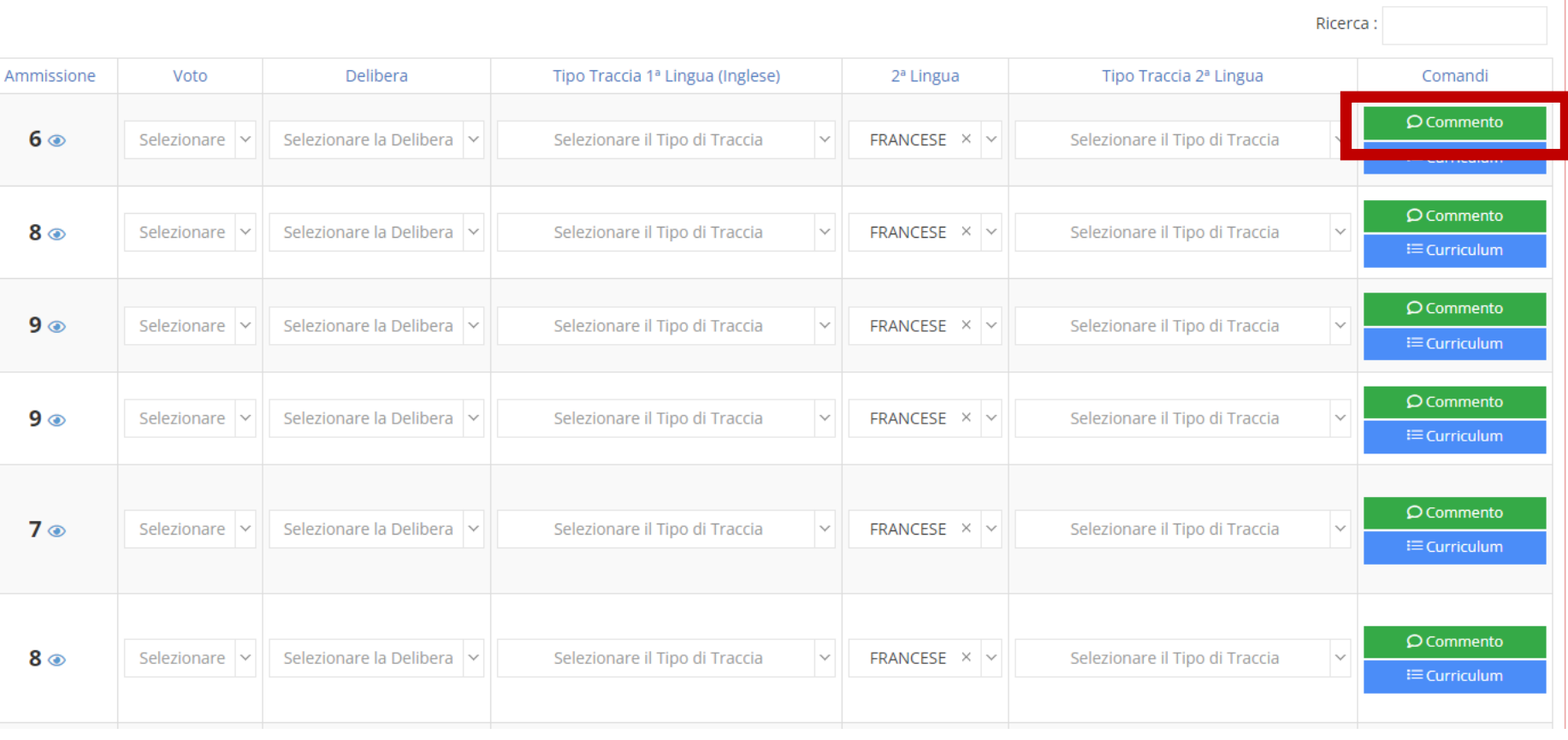

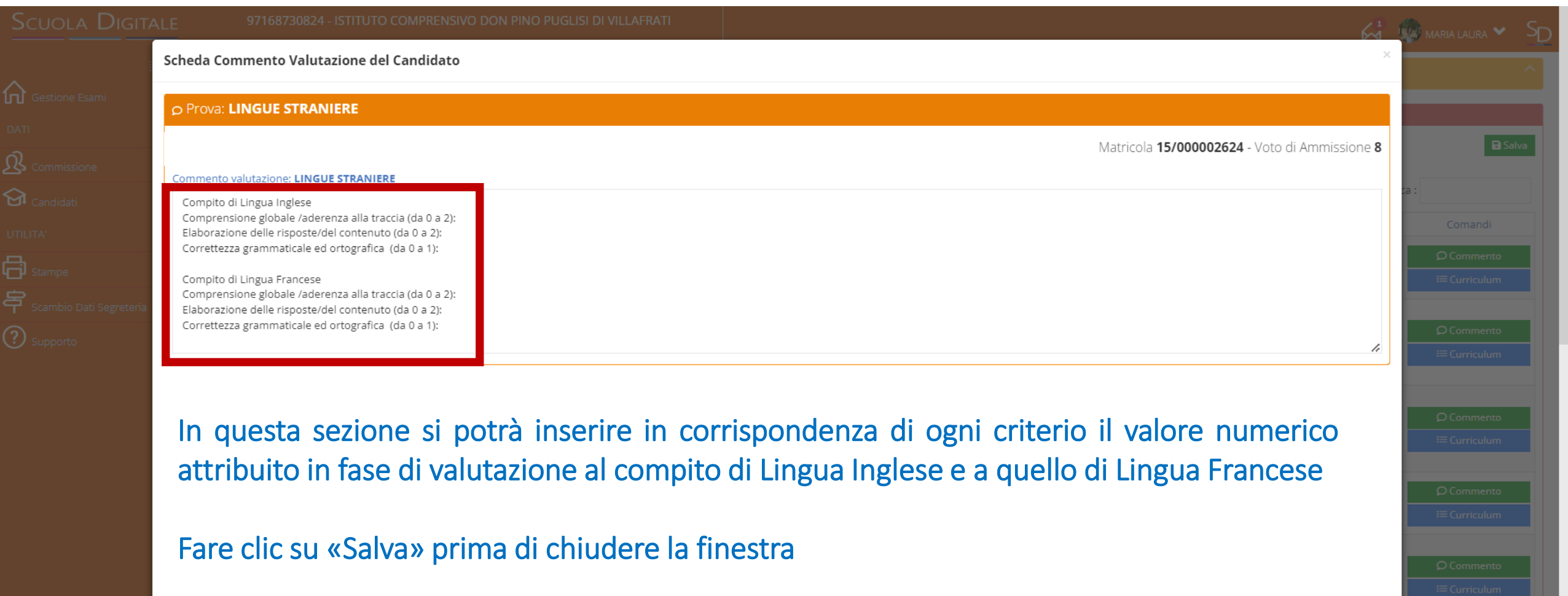

Balva **Ochiudi** 

## Come inserire le valutazione relativa alla Prova Orale

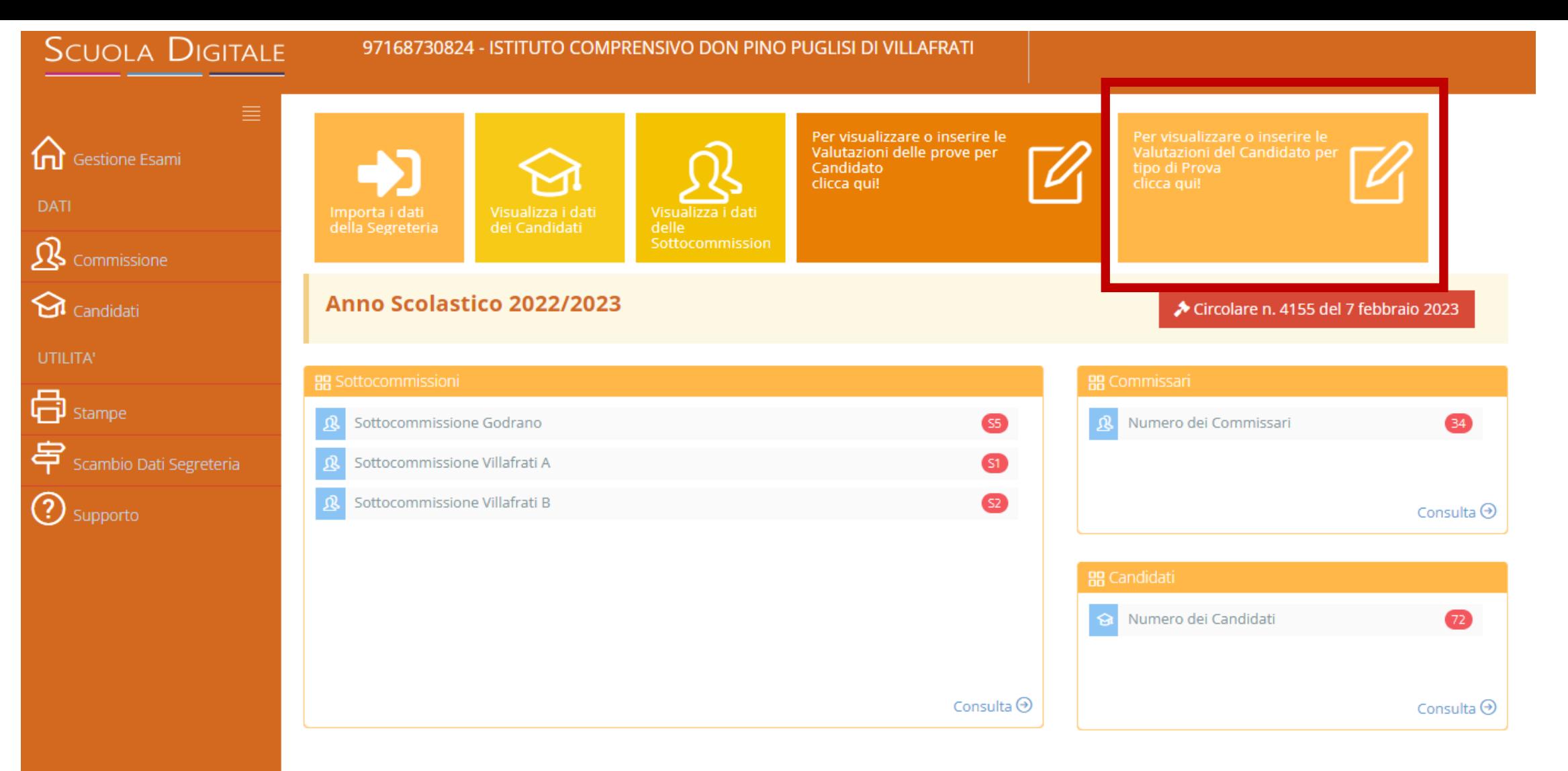

Nella pagina di gestione degli esami, fare clic sull'icona in alto a destra «*Per visualizzare o inserire le Valutazioni del Candidato per tipo di prova clicca qui*»

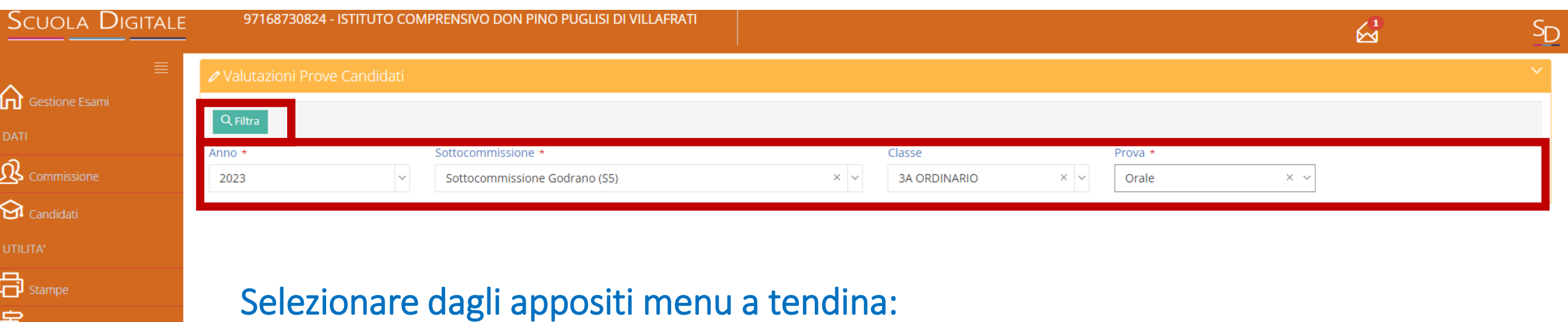

- la sottocommissione
- la classe

 $\mathbf{\Xi}$ <sub>Scambio</sub> Dati Segreteria

**①** Supporto

- la prova che si vuole valutare: «Orale»

Fare clic sul pulsante in alto a sinistra «FILTRA»

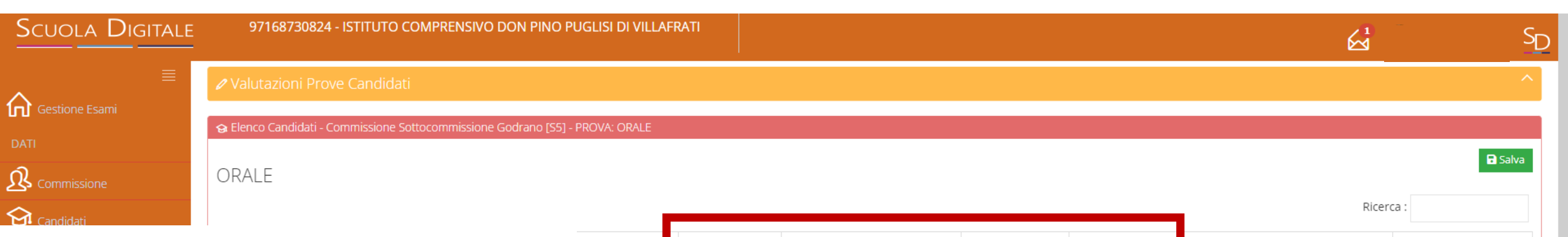

Si visualizzerà l'elenco dei candidati e in corrispondenza di ciascuno sarà possibile attraverso il relativo menu a tendina:

- inserire il voto numerico attribuito alla prova orale
- inserire la delibera «all'unanimità»
- Inserire la data e l'ora del colloquio
- Si potrà poi allargare la finestra in corrispondenza della colonna «Commento»

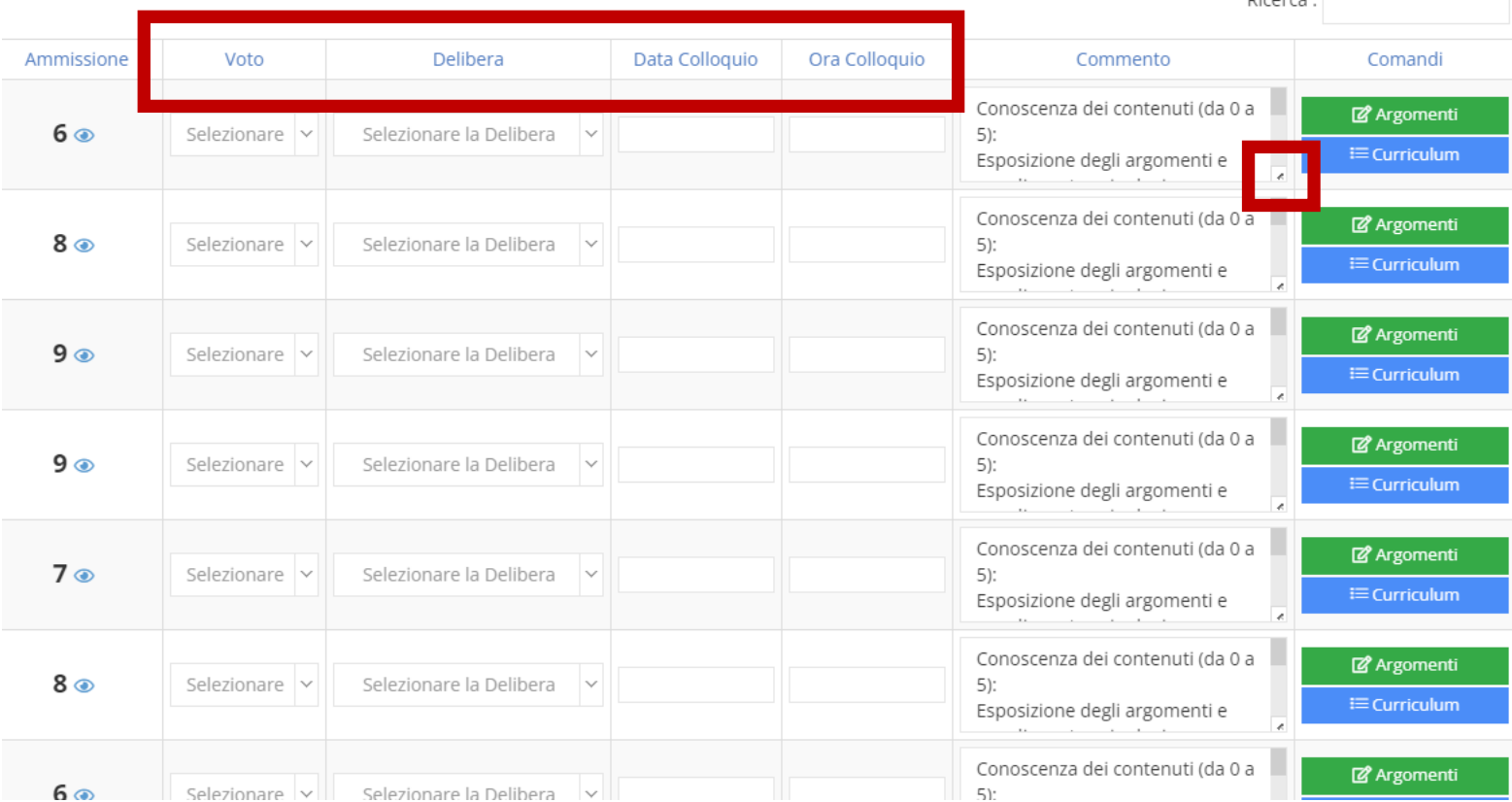

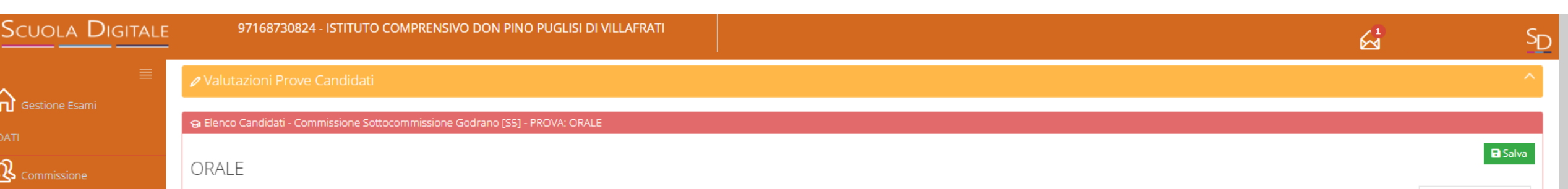

Nella finestra «Commento» si potrà: - inserire in corrispondenza di ogni criterio il valore numerico attribuito in fase di valutazione della prova orale

 $\bigodot$  Candidati

UTILITA'

**品** stampe

**?** Supporto

号 Scambio Dati Segreteria

- Definire il giudizio sul colloquio, cancellando ciò che non serve

Infine, si potrà cliccare sul tasto verde «Argomento» per riportare l'elenco degli argomenti trattati durante il colloquio orale

Commento Comandi Conoscenza dei contenuti (da 0 a 5): Esposizione degli argomenti e uso di una terminologia adeguata (da 0 a 3): Collegamenti interdisciplinari (da 0 a 2): Durante il colloquio il/la candidato/a ha esposto e sviluppato gli argomenti in modo chiaro /ordinato / coerente / mnemonico / confuso /frammentario utilizzando una terminologia (linguaggio) specifica / adeguata / generica / impropria ha dimostrato di possedere una *&* Argoment buona / discreta / sufficiente / mediocre / scarsa / insufficiente conoscenza dei contenuti che ha rielaborato in modo personale che ha riferito in modo mnemonico 3. che non è stato in grado di esporre è riuscito ad effettuare collegamenti significativi / poco significativi / solo se guidato / forzati non è riuscito ad operare collegamenti. Ha presentato elaborati personali Completi / incompleti. Conoscenza dei contenuti (da 0 a 5): & Argomenti Esposizione degli argomenti e uso di una terminologia adeguata (da 0 a 3): **E Curriculum** Collegamenti interdisciplinari (da 0 a 2): Conoscenza dei contenuti (da 0 a 5): **R** Argomen

Ricerca:

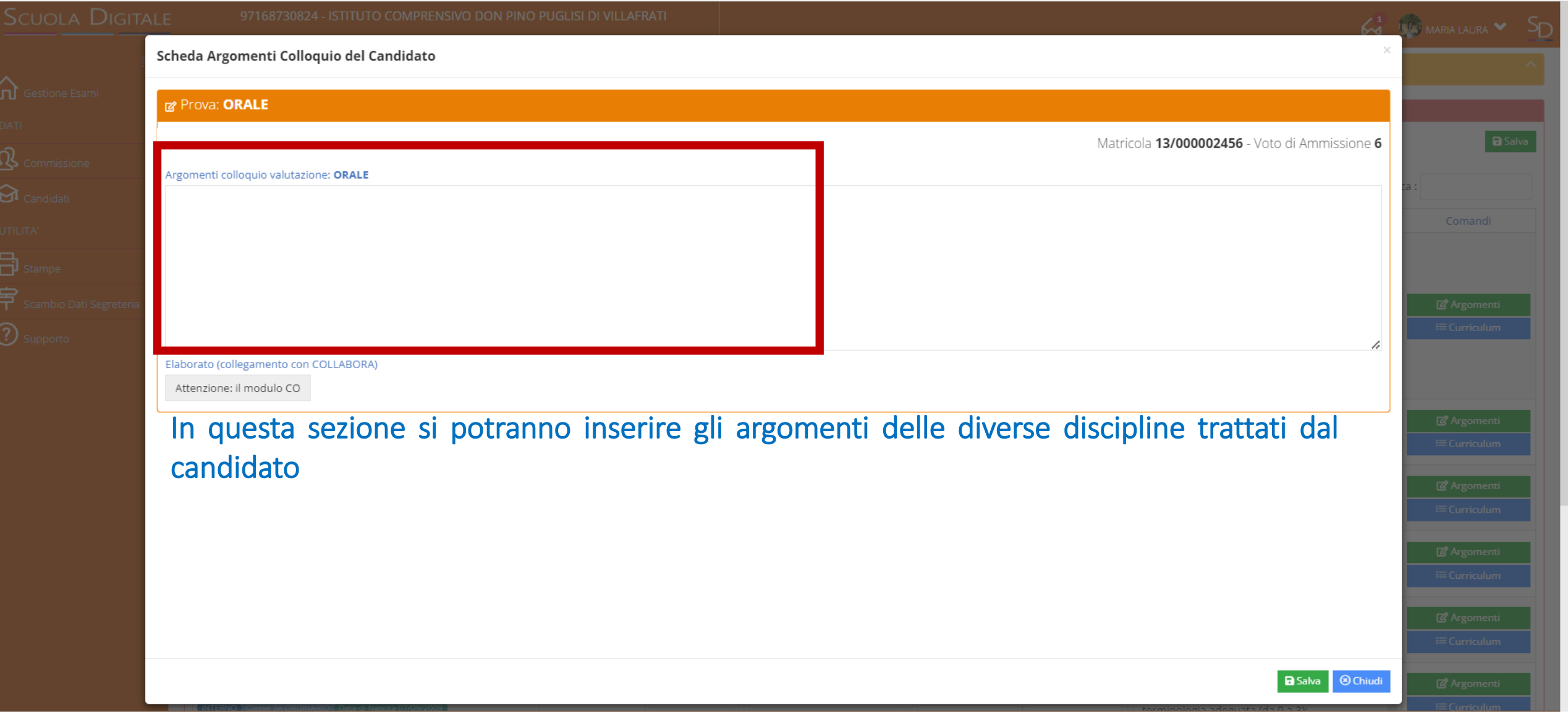

# Come inserire il Giudizio di valutazione finale

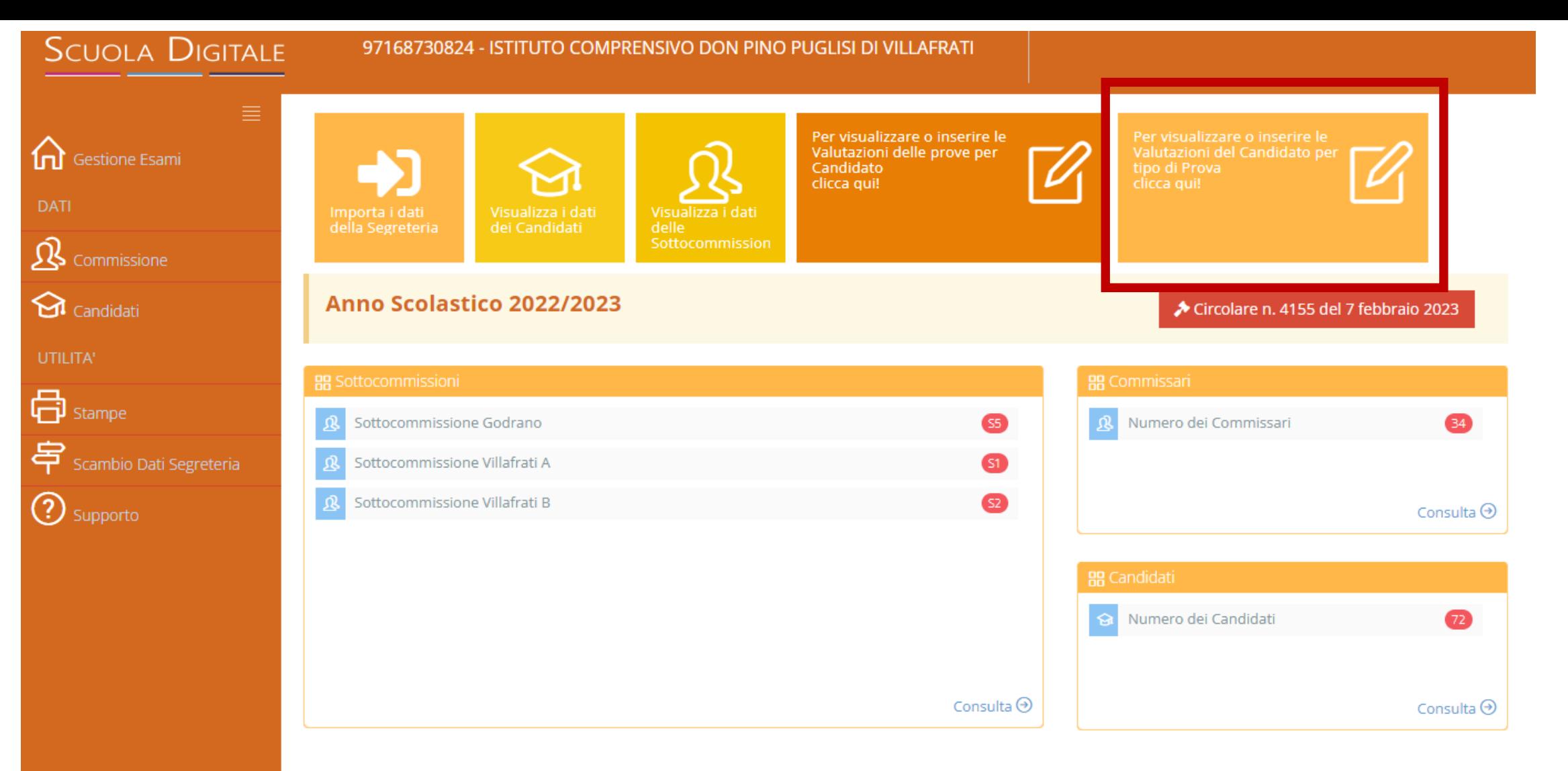

Nella pagina di gestione degli esami, fare clic sull'icona in alto a destra «*Per visualizzare o inserire le Valutazioni del Candidato per tipo di prova clicca qui*»

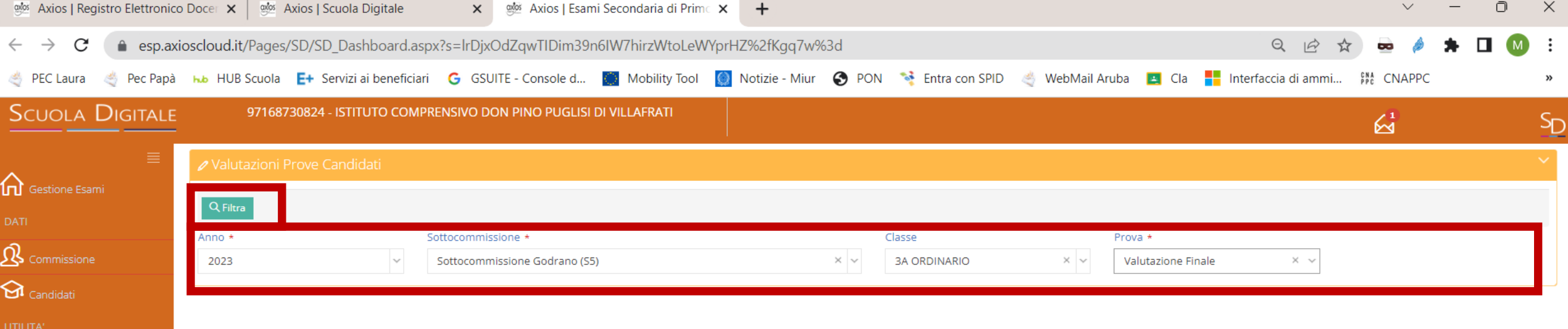

 $\land$   $\otimes$   $\circ$   $\uparrow \times$   $\bullet$   $1^{4:50}_{12/06/2023}$   $\bullet$ 

 $\bf{C}$ 

### Selezionare dagli appositi menu a tendina:

- la sottocommissione
- la classe
- la prova che si vuole valutare: «Valutazione finale»

 $\bullet$ 

 $\mathbf{\Omega}$ 

 $\bullet$ 

**GI** 

### Fare clic sul pulsante in alto a sinistra «FILTRA»

**A SCADUTO MARIA LAURA** ■ 12/06/2023 AxiosPass 015037

Q Cerca

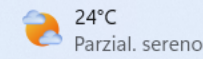

**品** stampe

(?) Supporto

 $\mathbf{\Xi}$  Scambio Dati Segreteria

#### **SCUOLA DIGITALE** 97168730824 - ISTITUTO COMPRENSIVO DON PINO PUGLISI DI VILLAFRATI  $\mathbb{Z}^1$  $S_{\mathbf{D}}$ **⊘** Valutazioni Prove Candidati **OD** Gestione Esami ⊙ Elenco Candidati - Commissione Sottocommissione Godrano [S5] - : VALUTAZIONE FINALE **a** Salva  $\mathcal{R}$  Commissione **VALUTAZIONE FINALE**

Si visualizzerà l'elenco dei candidati e in corrispondenza di ciascuno sarà visibile il voto finale

 $\mathbf{\widehat{H}}$  Candidati

**同** Stampe

**2** Supporto

**宇** Scambio Dati Segreteria

Si potrà selezionare la lode, facendo clic sul check corrispondente

Si potrà, infine, cliccare sul tasto verde «Giudizio Finale»

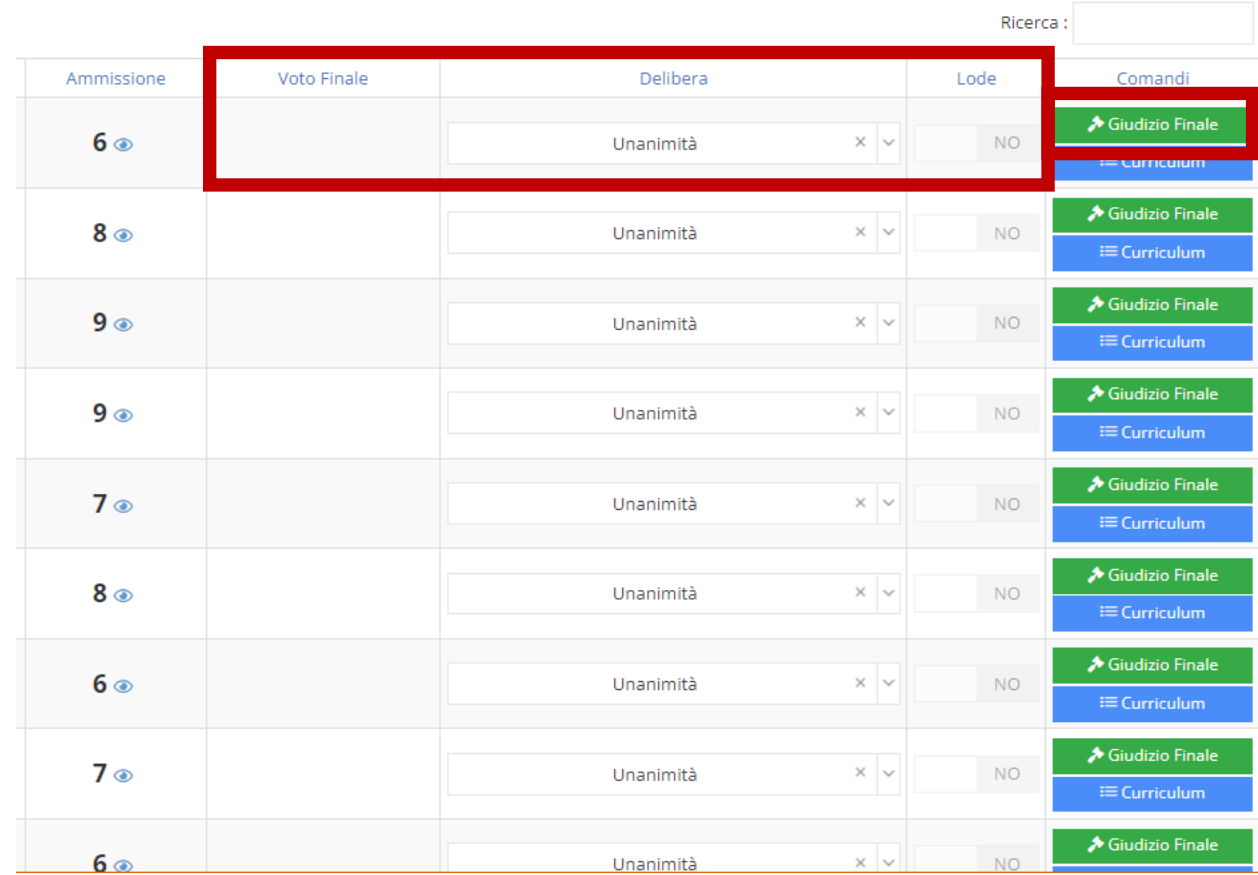

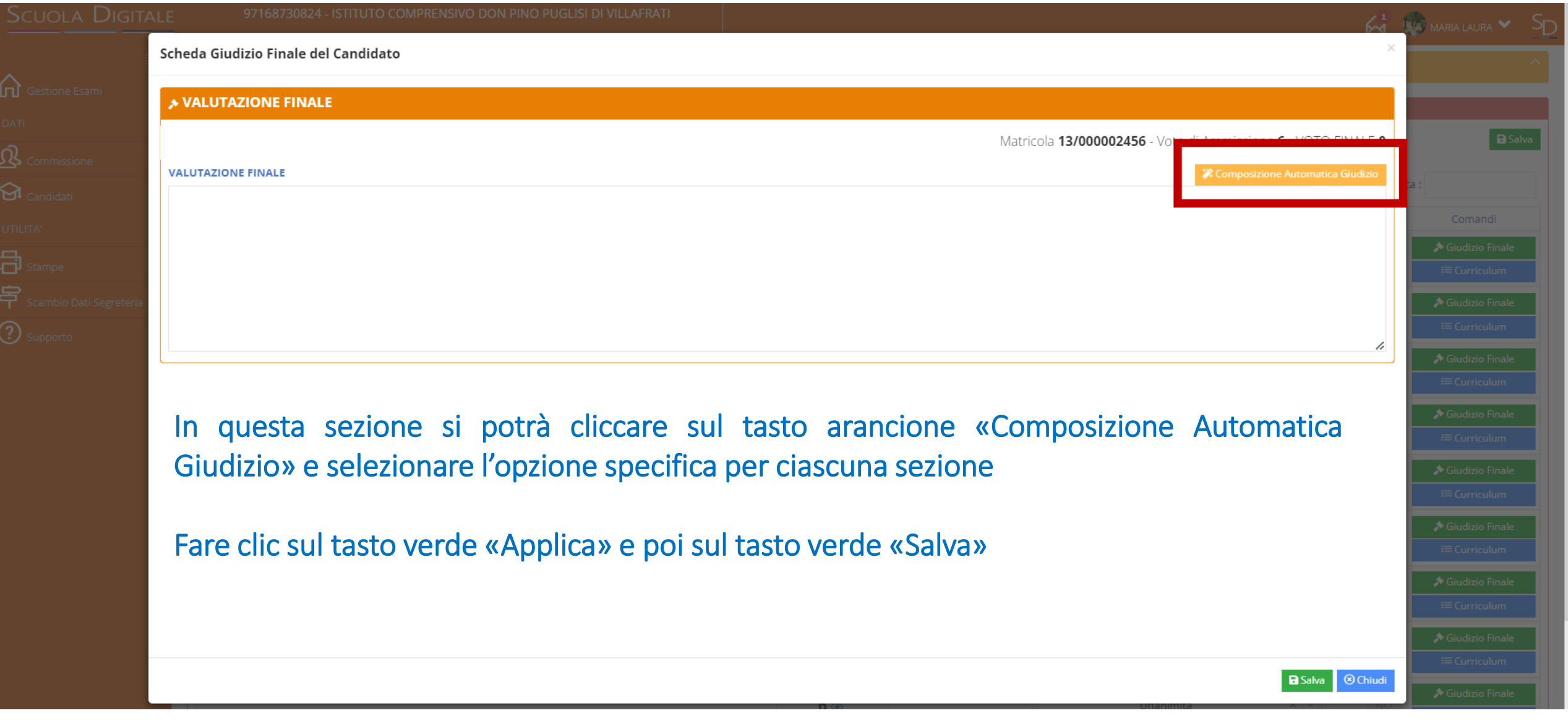

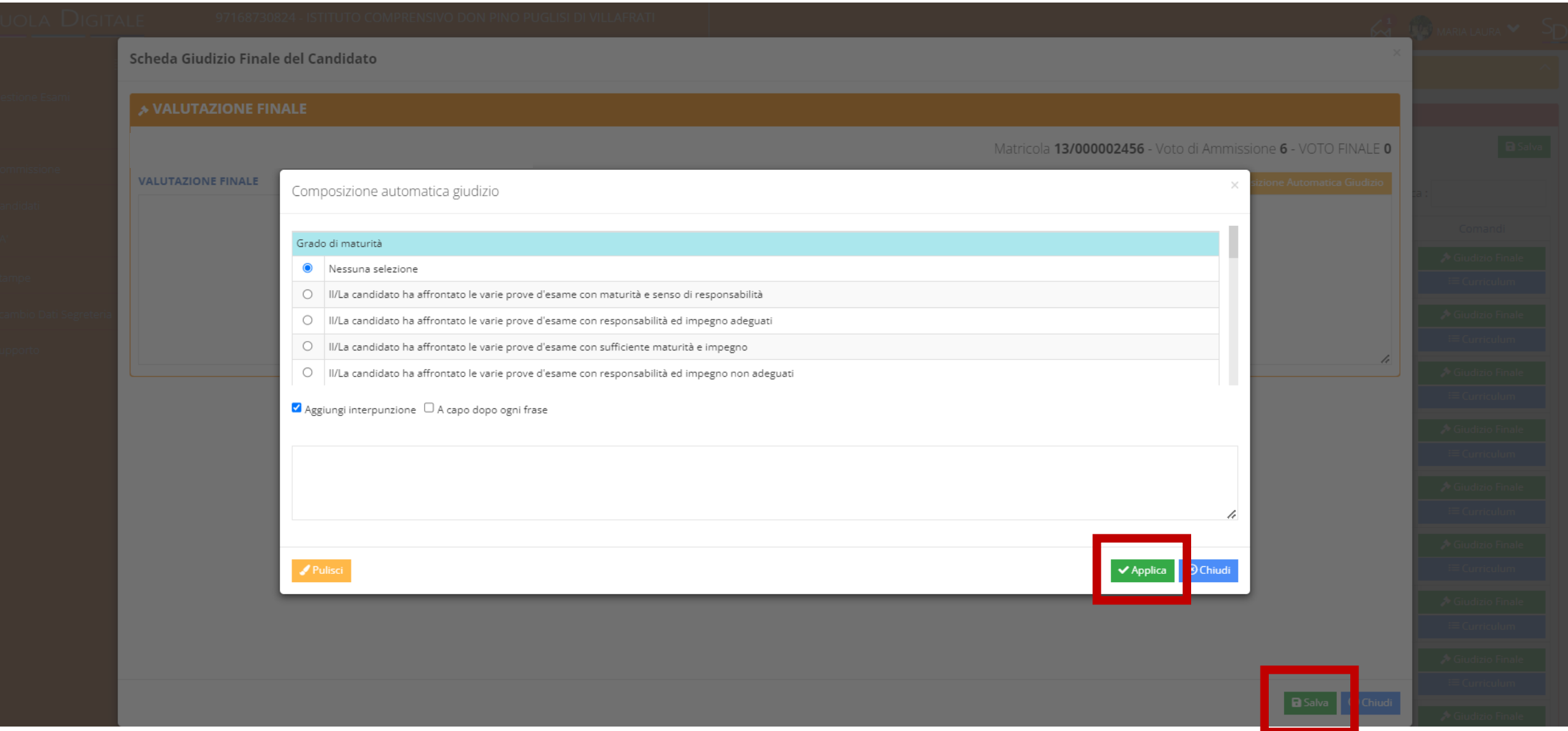